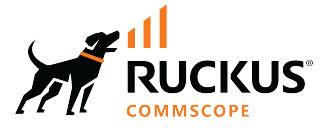

## **RUCKUS IoT Controller Software Licensing Guide, 2.2.0.0 GA**

**Supporting IoT Controller Release 2.2.0.0** 

© 2023 CommScope, Inc. All rights reserved.

No part of this content may be reproduced in any form or by any means or used to make any derivative work (such as translation, transformation, or adaptation) without written permission from CommScope, Inc. and/or its affiliates ("CommScope"). CommScope reserves the right to revise or change this content from time to time without obligation on the part of CommScope to provide notification of such revision or change.

## **Export Restrictions**

These products and associated technical data (in print or electronic form) may be subject to export control laws of the United States of America. It is your responsibility to determine the applicable regulations and to comply with them. The following notice is applicable for all products or technology subject to export control:

These items are controlled by the U.S. Government and authorized for export only to the country of ultimate destination for use by the ultimate *consignee or end-user(s) herein identified. They may not be resold, transferred, or otherwise disposed of, to any other country or to any person other* than the authorized ultimate consignee or end-user(s), either in their original form or after being incorporated into other items, without first *obtaining approval from the U.S. government or as otherwise authorized by U.S. law and regulations.* 

#### Disclaimer

THIS CONTENT AND ASSOCIATED PRODUCTS OR SERVICES ("MATERIALS"), ARE PROVIDED "AS IS" AND WITHOUT WARRANTIES OF ANY KIND, WHETHER EXPRESS OR IMPLIED. TO THE FULLEST EXTENT PERMISSIBLE PURSUANT TO APPLICABLE LAW, COMMSCOPE DISCLAIMS ALL WARRANTIES, EXPRESS OR IMPLIED, INCLUDING, BUT NOT LIMITED TO, IMPLIED WARRANTIES OF MERCHANTABILITY AND FITNESS FOR A PARTICULAR PURPOSE, TITLE, NON-INFRINGEMENT, FREEDOM FROM COMPUTER VIRUS, AND WARRANTIES ARISING FROM COURSE OF DEALING OR COURSE OF PERFORMANCE. CommScope does not represent or warrant that the functions described or contained in the Materials will be uninterrupted or error-free, that defects will be corrected, or are free of viruses or other harmful components. CommScope does not make any warranties or representations regarding the use of the Materials in terms of their completeness, correctness, accuracy, adequacy, usefulness, timeliness, reliability or otherwise. As a condition of your use of the Materials, you warrant to CommScope that you will not make use thereof for any purpose that is unlawful or prohibited by their associated terms of use.

#### Limitation of Liability

IN NO EVENT SHALL COMMSCOPE, COMMSCOPE AFFILIATES, OR THEIR OFFICERS, DIRECTORS, EMPLOYEES, AGENTS, SUPPLIERS, LICENSORS AND THIRD PARTY PARTNERS, BE LIABLE FOR ANY DIRECT, INDIRECT, SPECIAL, PUNITIVE, INCIDENTAL, EXEMPLARY OR CONSEQUENTIAL DAMAGES, OR ANY DAMAGES WHATSOEVER, EVEN IF COMMSCOPE HAS BEEN PREVIOUSLY ADVISED OF THE POSSIBILITY OF SUCH DAMAGES, WHETHER IN AN ACTION UNDER CONTRACT, TORT, OR ANY OTHER THEORY ARISING FROM YOUR ACCESS TO, OR USE OF, THE MATERIALS. Because some jurisdictions do not allow limitations on how long an implied warranty lasts, or the exclusion or limitation of liability for consequential or incidental damages, some of the above limitations may not apply to you.

#### **Trademarks**

CommScope and the CommScope logo are registered trademarks of CommScope and/or its affiliates in the U.S. and other countries. For additional trademark information see https://www.commscope.com/trademarks. All product names, trademarks, and registered trademarks are the property of their respective owners.

#### Patent Marking Notice

For applicable patents, see [www.cs-pat.com.](http://www.cs-pat.com)

# **Contents**

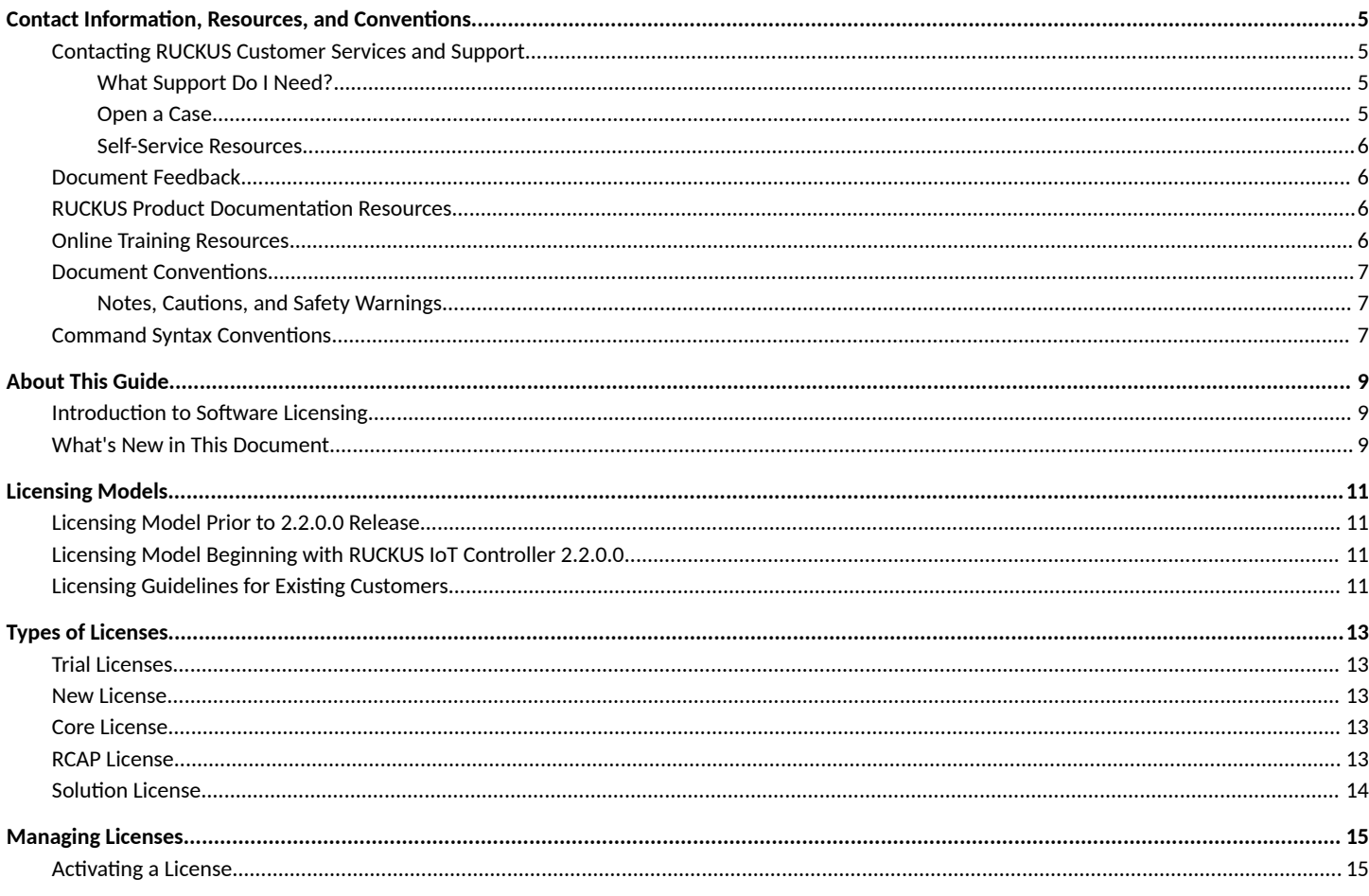

# <span id="page-4-0"></span>**Contact Information, Resources, and Conventions**

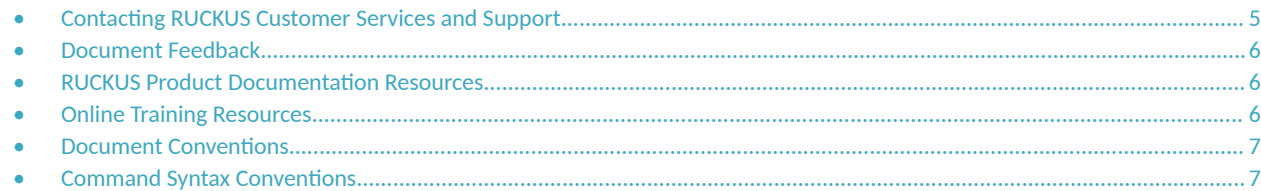

### **Contacting RUCKUS Customer Services and Support**

The Customer Services and Support (CSS) organization is available to provide assistance to customers with active warranties on their RUCKUS products, and customers and partners with active support contracts.

For product support information and details on contacting the Support Team, go directly to the RUCKUS Support Portal using https:// support.ruckuswireless.com, or go to https://www.ruckusnetworks.com and select Support.

#### **What Support Do I Need?**

Technical issues are usually described in terms of priority (or severity). To determine if you need to call and open a case or access the self-service resources, use the following criteria:

- Priority 1 (P1)—Critical. Network or service is down and business is impacted. No known workaround. Go to the **Open a Case** section.
- **•** Priority 2 (P2)—High. Network or service is impacted, but not down. Business impact may be high. Workaround may be available. Go to the **Open a Case** section.
- **Priority 3 (P3)—Medium. Network or service is moderately impacted, but most business remains functional. Go to the Self-Service Resources** section.
- Priority 4 (P4)—Low. Requests for information, product documentation, or product enhancements. Go to the **Self-Service Resources** section.

#### **Open a Case**

When your entire network is down (P1), or severely impacted (P2), call the appropriate telephone number listed below to get help:

- **Continental United States: 1-855-782-5871**
- **•** Canada: 1-855-782-5871
- **Europe, Middle East, Africa, Central and South America, and Asia Pacific, toll-free numbers are available at https://** support.ruckuswireless.com/contact-us and Live Chat is also available.
- Worldwide toll number for our support organization. Phone charges will apply: +1-650-265-0903

We suggest that you keep a physical note of the appropriate support number in case you have an entire network outage.

#### <span id="page-5-0"></span>**Self-Service Resources**

The RUCKUS Support Portal at https://support.ruckuswireless.com offers a number of tools to help you to research and resolve problems with your RUCKUS products, including:

- Technical Documentation-https://support.ruckuswireless.com/documents
- **Community Forums**—https://community.ruckuswireless.com
- Knowledge Base Articles-https://support.ruckuswireless.com/answers
- **Software Downloads and Release Notes—https://support.ruckuswireless.com/#products\_grid**
- Security Bulletins-https://support.ruckuswireless.com/security

Using these resources will help you to resolve some issues, and will provide TAC with additional data from your troubleshooting analysis if you still require assistance through a support case or RMA. If you still require help, open and manage your case at https://support.ruckuswireless.com/ case\_management.

## **Document Feedback**

RUCKUS is interested in improving its documentation and welcomes your comments and suggestions.

You can email your comments to RUCKUS at [#Ruckus-Docs@commscope.com.](mailto:%20#Ruckus-Docs@commscope.com)

When contacting us, include the following information:

- Document title and release number
- **•** Document part number (on the cover page)
- **•** Page number (if appropriate)

For example:

- **•** RUCKUS SmartZone Upgrade Guide, Release 5.0
- **•** Part number: 800-71850-001 Rev A
- **•** Page 7

### **RUCKUS Product Documentation Resources**

Visit the RUCKUS website to locate related documentation for your product and additional RUCKUS resources.

Release Notes and other user documentation are available at https://support.ruckuswireless.com/documents. You can locate the documentation by product or perform a text search. Access to Release Notes requires an active support contract and a RUCKUS Support Portal user account. Other technical documentation content is available without logging in to the RUCKUS Support Portal.

White papers, data sheets, and other product documentation are available at https://www.ruckusnetworks.com.

## **Online Training Resources**

To access a variety of online RUCKUS training modules, including free introductory courses to wireless networking essentials, site surveys, and products, visit the RUCKUS Training Portal at https://commscopeuniversity.myabsorb.com/. The registration is a two-step process described in this [video](https://share.vidyard.com/watch/GHgR1Fz69xk5Sj2fiLXoC1?). You create a CommScope account and then register for, and request access for, CommScope University.

### <span id="page-6-0"></span>**Document Conventions**

The following table lists the text conventions that are used throughout this guide.

#### **TABLE 1 Text Conventions**

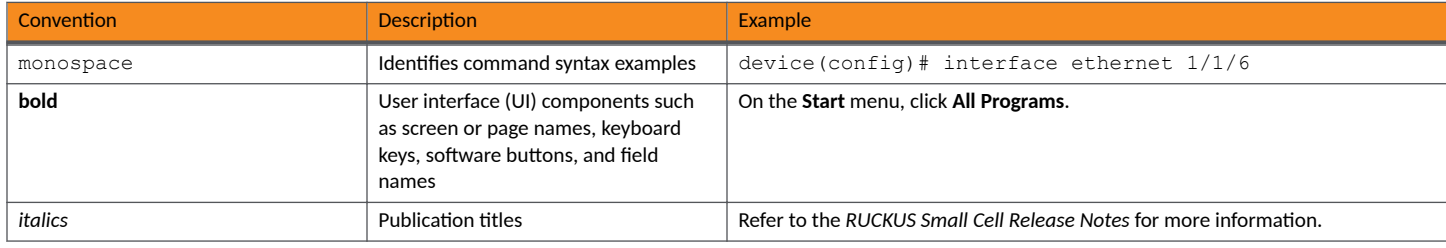

#### **Notes, Cautions, and Safety Warnings**

Notes, cautions, and warning statements may be used in this document. They are listed in the order of increasing severity of potential hazards.

#### **NOTE**

A NOTE provides a tip, guidance, or advice, emphasizes important information, or provides a reference to related information.

#### **ATTENTION**

An ATTENTION statement indicates some information that you must read before continuing with the current action or task.

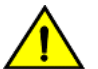

#### **CAUTION**

A CAUTION statement alerts you to situations that can be potentially hazardous to you or cause damage to hardware, firmware, software, or data.

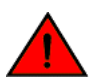

#### **DANGER**

A DANGER statement indicates conditions or situations that can be potentially lethal or extremely hazardous to you. Safety labels are also attached directly to products to warn of these conditions or situations.

### **Command Syntax Conventions**

Bold and italic text identify command syntax components. Delimiters and operators define groupings of parameters and their logical relationships.

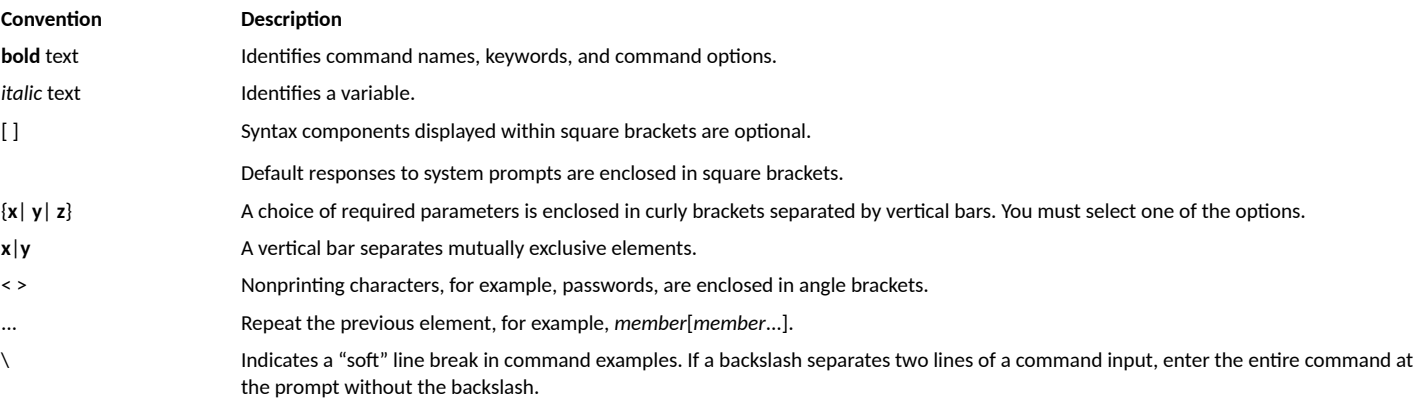

# <span id="page-8-0"></span>**About This Guide**

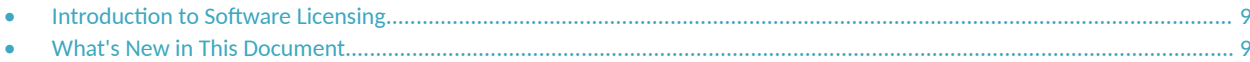

### **Introduction to Software Licensing**

This guide is intended for use by those responsible for installing and applying the software licenses for RUCKUS IoT Controller. It provides information about the subscription model-based device licenses, trial licenses, and how the licenses are installed, activated, and applied. The guide also presents the types of licenses that can be upgraded and downgraded depending on your requirements.

## **What's New in This Document**

TABLE 2 Summary of Enhancements in RUCKUS IoT Controller 2.2.0.0, GA

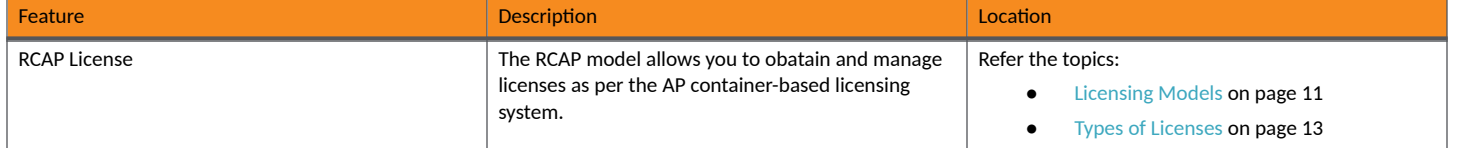

# <span id="page-10-0"></span>**Licensing Models**

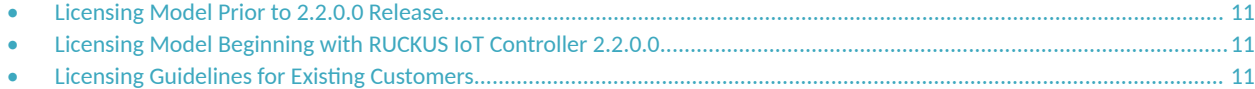

### **Licensing Model Prior to 2.2.0.0 Release**

With the release of RUCKUS IoT Controller 2.2.0.0, there is a significant change in the licensing model. Previously, it used a device-based licensing framework, including various licenses such as Core, RTU, temporary trial licenses, AP capacity licenses, Instance licenses, support licenses, etc. The updated model now follows a per-AP container-based licensing system, incorporating Core, RCAP, and optional Solution components. This shift represents a fundamental change in how licensing is handled within the RUCKUS IoT Controller framework version.

## **Licensing Model Beginning with RUCKUS IoT Controller 2.2.0.0**

With the launch of RUCKUS IoT Controller 2.2.0.0, the RUCKUS Container per Access Point (RCAP) licensing model takes precedence over the previous device-based licensing structure. The RCAP licensing model introduces several advantageous features, such as:

- AP-Centric Licensing: AP-specific container licensing allows you to gain visibility into used/unused licenses, software usage trends, and license spending across your IoT network.
- **Scalability**: This license model supports scalability to accommodate varying numbers of devices connected to the IoT controller.
- **90-Day Trial Period**: During the initial 90-day trial, you may add an unlimited number of devices, APs, and plugins to explore functionalities without limitations.
- **Subscription-Based Model**: The RCAP licensing model operates on a subscription basis, providing the flexibility to procure licenses for durations spanning 1, 3, or 5 years.

### **Licensing Guidelines for Existing Customers**

Existing customers currently utilizing RUCKUS IoT Controller 2.x can continue to use the current Device Instance license when upgrading to 2.2.0.0.

#### **NOTE**

Customers planning to migrate from RUCKUS IoT Controller 1.8 to 2.2.0.0 must follow the migration steps outlined in the *RUCKUS IoT* **Controller Migration Guide.** 

# <span id="page-12-0"></span>**Types of Licenses**

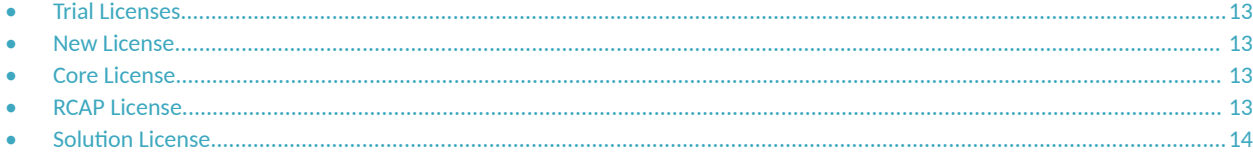

## **Trial Licenses**

A Trial license is provided with the RUCKUS IoT Controller, allowing you to enable plugins, add an unlimited number of APs and connected devices, and grant IoT Insights capabilities. The Trial license lasts for a fixed duration of 90 days, after which it expires. After the Trial License expires, the controller will redirect to the license page, and the user will be unable to navigate to any other page unless a valid license is uploaded.

### **New License**

After the completion of the trial period, you must purchase Core and RCAP licenses. The RCAP license facilitates the activation of Containers or Plugins and AP features. Furthermore, you have the option to purchase and install RUCKUS IoT Insights solutions on the RUCKUS IoT Controller.

The new license types are as follows:

- **•** Core
- **•** RCAP
- **Solution (Optional for Insights)**

#### **Core License**

A Core license is a primary license that must be purchased to obtain the authority to access the features of the RUCKUS IoT Controller. The Core license is a perpetual license bound to the serial number of the controller. To purchase and activate the below listed Core license, refer the topic [Managing Licenses](#page-14-0) on page 15.

**•** L09-INT1-WW00

.

.

### **RCAP License**

A minimum of one RCAP license is required for each Access Point or IoT Gateway connected to the RUCKUS IoT Controller. The RCAP license is offered on a subscription basis for a tenure of 1, 3, or 5 years, which includes Watch Dog support. To purchase and activate any of the below listed RCAP licenses, refer the topic [Managing Licenses](#page-14-0) on page 15.

- **•** IOT-SOPM-RCAP-MSP1
- **•** IOT-SOPM-RCAP-MSP3
- **•** IOT-SOPM-RCAP-MSP5

## <span id="page-13-0"></span>**Solution License**

IoT Solutions are deployed on the "IoT Insights" platform, this as an optional feature for users wishing to visualize and interact with IoT Sensors directly rather than through external Services/Clouds or Platforms. IoT Insights allows users to deploy solutions solving real world problems through applications. Solutions are installed on IoT Insights through the Insights Marketplace. Each Solution installed requires a Solution License to run. Solution Licenses can be purchased and activated or installed on the RUCKUS IoT Suite by choosing one or more licenses from the available Solution liceses that are listed below. To purchase and activate Solution License, refer to the topic [Managing Licenses](#page-14-0) on page 15

- **•** IOT-SOPM-SRKS-MSP1
- **•** IOT-SOPM-SRKS-MSP3
- **•** IOT-SOPM-SRKS-MSP4

Each licensed solution requires one Solution license to operate, multiple licenses can be installed to provide sufficient Solutions for the end application and are consumed or released when Solutions are installed or removed. Solutions can be uninstalled to free up licenses as needed for new installations or requirements.

# <span id="page-14-0"></span>**Managing Licenses**

• cࢢv-ࢢn] a License.................................................................................................................................................................. 15

## **Activating a License**

RUCKUS IoT Controller is a licensed product. The license model is based on a subscription. After purchasing RUCKUS IoT Controller, you are provided with a trial license that is valid for 90 days. You must purchase a subscription license based on your requirements before the expiration of the trial license. After purchasing RUCKUS IoT Controller, an email message is sent to you containing an activation code. Clicking the activation code directs you to the RUCKUS Support website. After the code is validated and attached to a device (the IoT Controller serial number), the license can be downloaded from the website.

Complete the following steps to activate the license.

#### **NOTE**

N+1 standby requires a separate Core license (similar to RUCKUS IoT Controller 1.8.x). No additional feature or Device Capacity licenses need to be purchased. The RUCKUS IoT Controller will allow unlimited device capacity on the standby controller for 30 days after a failover. You can onboard new devices in the N+1 setup, but you must ensure valid device capacity subscriptions when the controller switches back to the primary.

- 1. Click the activation code in the activation email message. You are redirected to the RUCKUS Support website (support.ruckuswireless.com). Log in to the website using your credentials.
- 2. Click **Activate Purchase**. The Activating Your Support Contact & License Code page is displayed. In the Code field, enter your activation code, and click **Validate**.

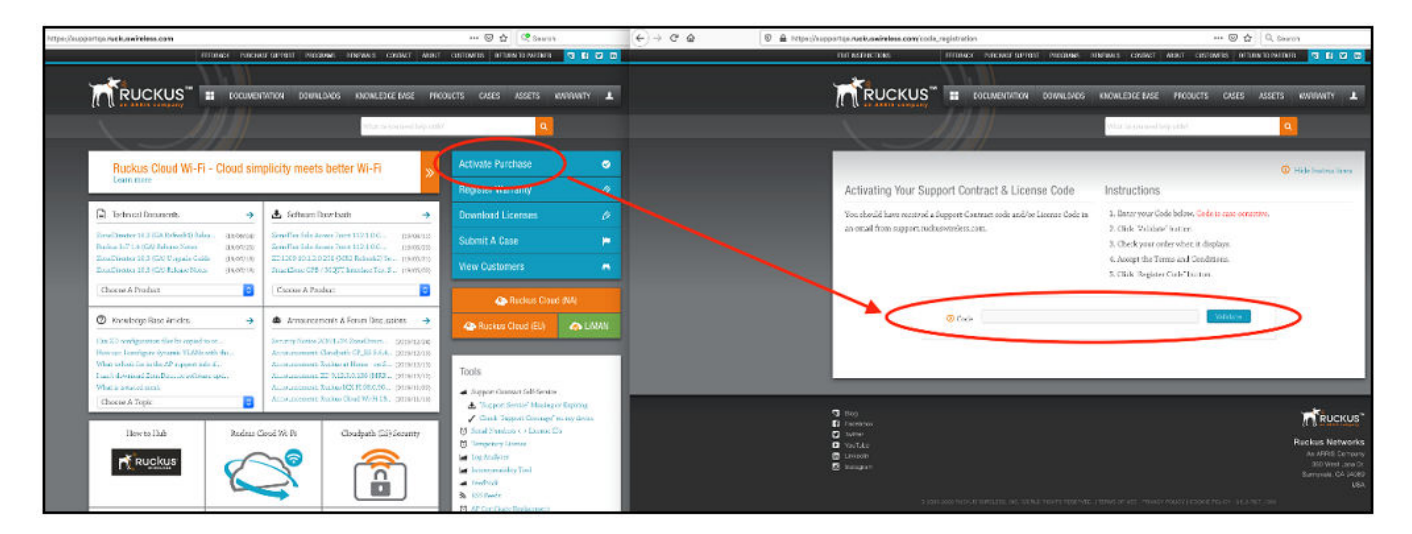

**FIGURE 1 Validating the License Code** 

3. After the successful validation of the license code, accept the Terms and Conditions, and click Activate Purchase.

FIGURE 2 Activating Your Support Contract and License Code

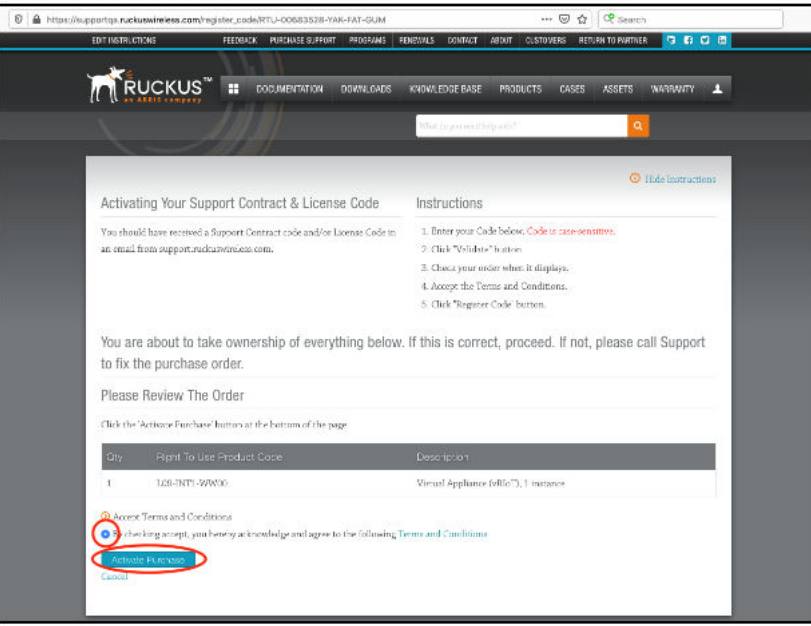

- 4. Obtain the RUCKUS IoT Controller serial number in one of two ways:
	- **•** Obtain the RUCKUS IoT Controller serial number using the RUCKUS IoT Controller console.
		- a. Log in to the console of RUCKUS IoT Controller.
		- b. In the RUCKUS IoT Controller Main Menu, enter 2 in the **Enter Choice** field to get the system details.

**FIGURE 3** RUCKUS IoT Controller Main Menu

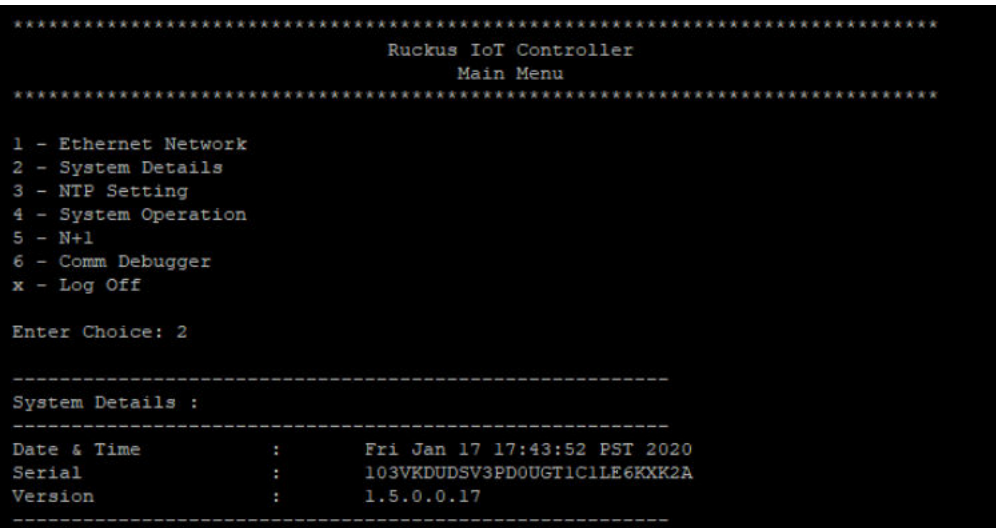

• To obtain the RUCKUS IoT Controller serial number using the RUCKUS IoT Controller user interface, refer to the section "Uploading the RUCKUS IoT Controller License" in the RUCKUS IoT Controller Configuration Guide.

5. On the Associating Your License With Your Product page, enter the RUCKUS IoT Controller serial number, and click Validate Serial **Number** to activate the license.

FIGURE 4 Associating the License with the Product

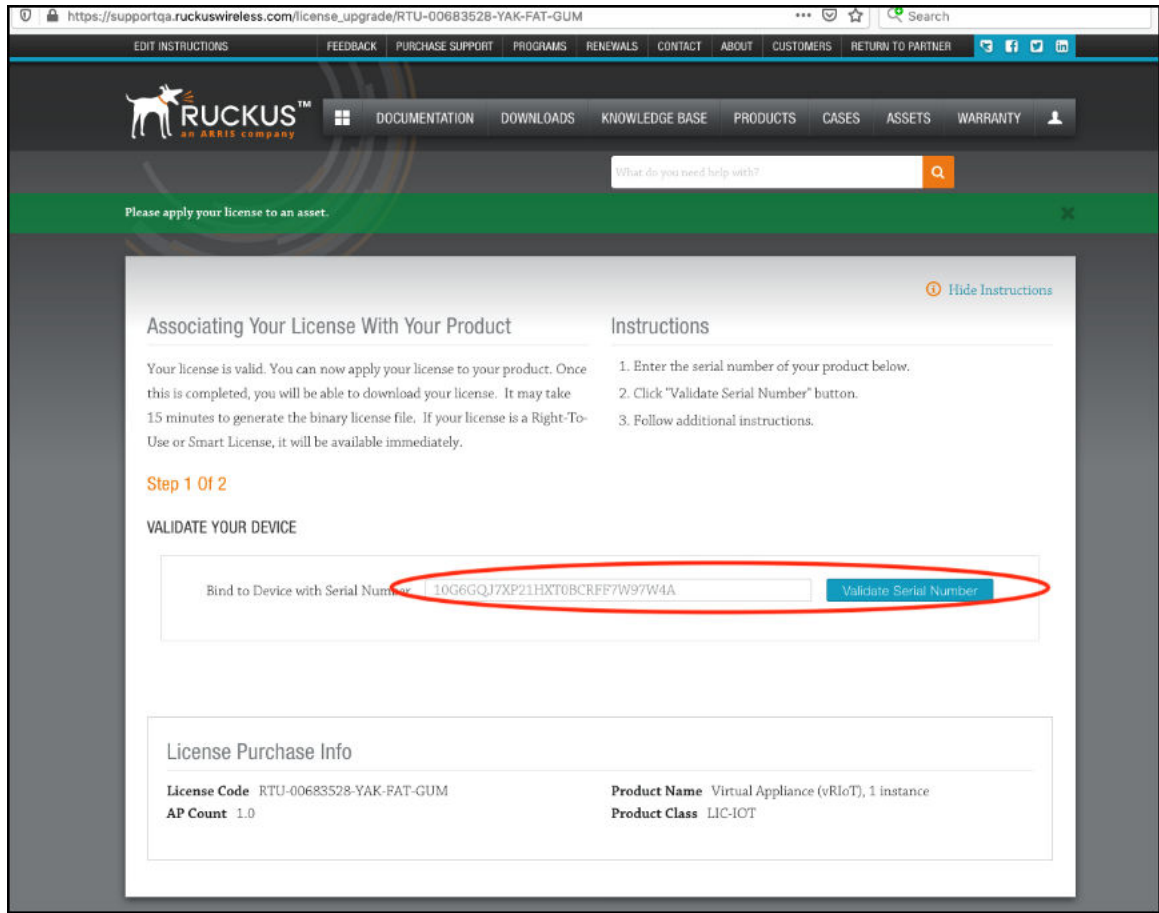

After successful validation, the registration page is displayed.

6. Select the P01-INT1-WW00 device model number and click Register Device & Bind To Right To Use.

FIGURE 5 Registering the Device

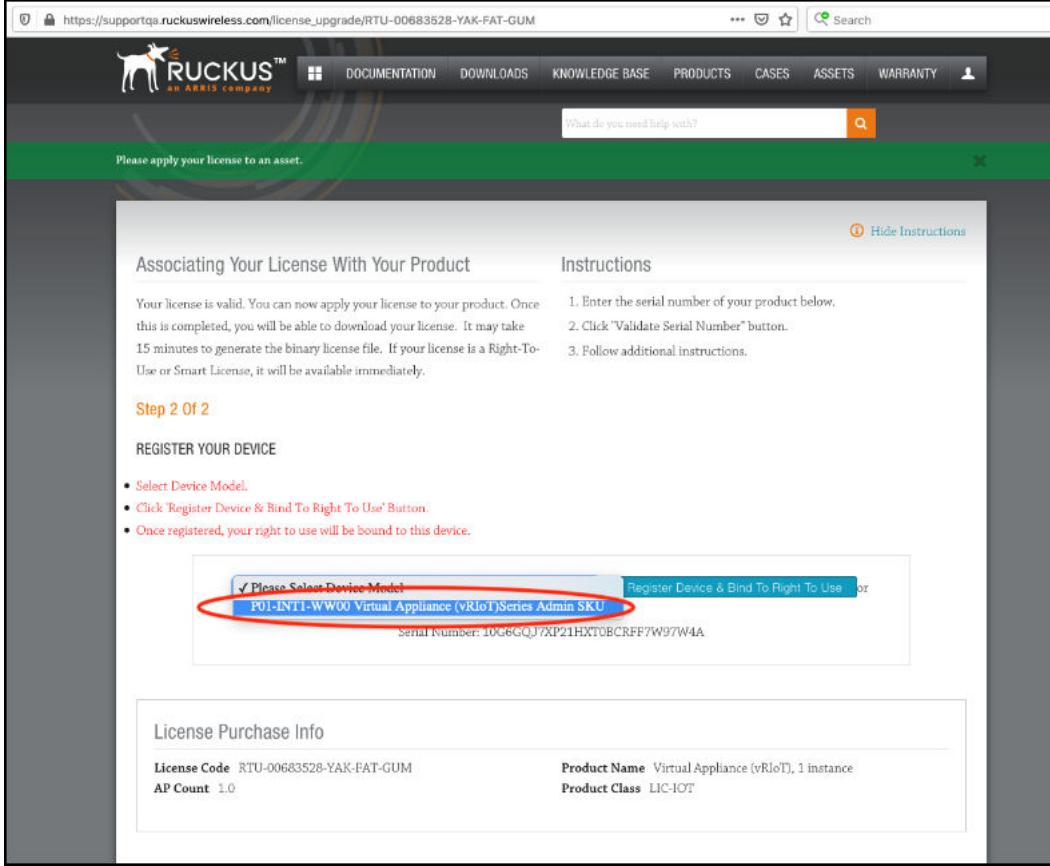

Your license information is displayed.

**FIGURE 6** License Information

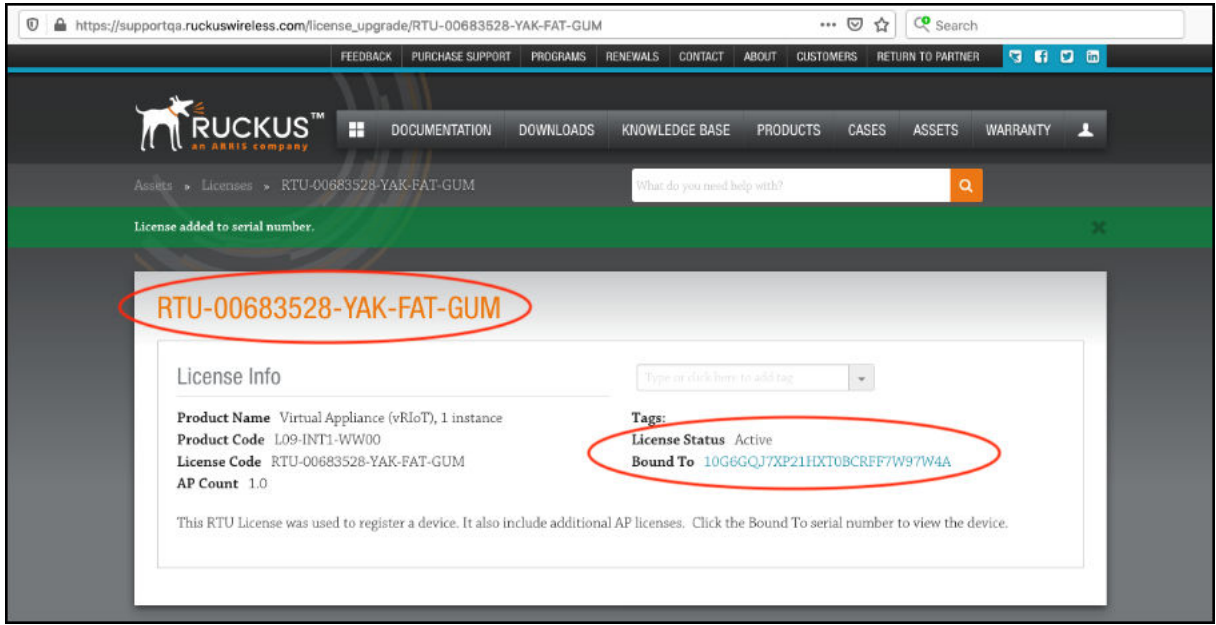

7. Return to the RUCKUS Support website (support.ruckuswireless.com), and click **LiMAN**.

**FIGURE 7** Accessing Smart License Manager (LiMAN)

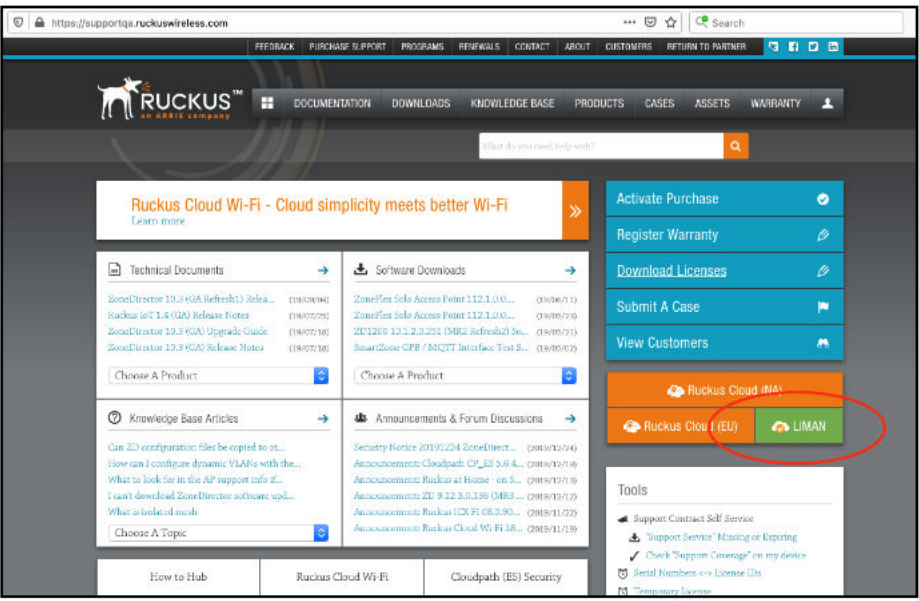

In the Smart License Manager (LiMAN) page, enter the serial number of the controller, and click the Download Licenses button. 8.

#### **NOTE**

The license must be uploaded to the controller.

FIGURE 8 Downloading the License

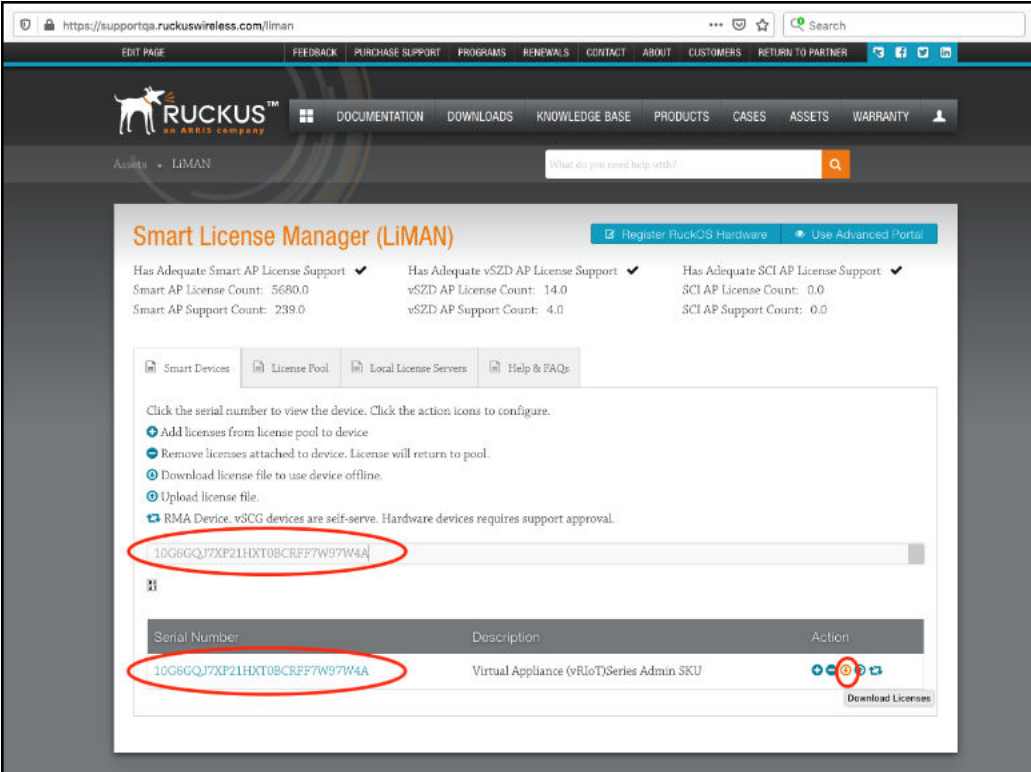

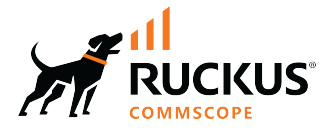

© 2023 CommScope, Inc. All rights reserved.<br>350 West Java Dr., Sunnyvale, CA 94089 USA<br>https://www.commscope.com